## How to configure Yubikey two factor authentication in ssh?

75 admin November 22, 2024 Features & Functionalities, Tweaks & Configuration 19299

# How to enable/disable Yubikey 2FA (Two-factor Authentication) in Ezeelogin?

| Overview: This article provides a comprehensive | guide on configuring | and managing | Yubikey two- |
|-------------------------------------------------|----------------------|--------------|--------------|
| factor authentication (2FA) for SSH jump host.  |                      |              |              |

Refer to the YouTube video to Configure Yubikey's two-factor authentication in ssh jump host.

## 1. How to enable Yubikey?

**Step 1(A):** Log in to the Ezeelogin GUI as an admin privileged user, navigate to **Settings** -> **General** -> **Two Factor Authentication,** and enable Yubikey.

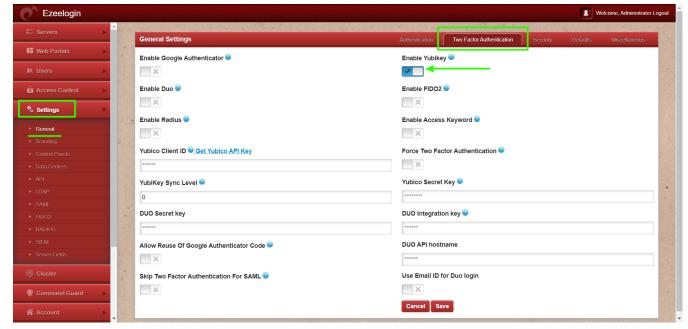

Step 1(B): Click on "Get Yubico API Key" to obtain the Yubico Client ID and secret key.

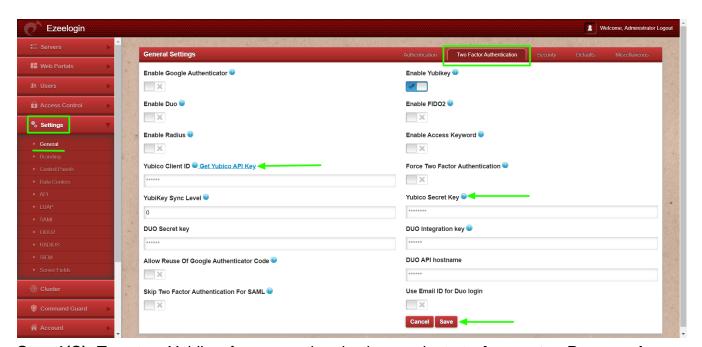

**Step 1(C):** To set up Yubikey for user authentication, navigate to **Account** -> **Password** -> **New Yubikey** and click on **save** after providing the authorization password(password of the currently logged in user).

| Ezeelogin                     |                                                   | Welcome, mike Logout     |  |
|-------------------------------|---------------------------------------------------|--------------------------|--|
| :≣ Servers ▶                  | Change password, security code, two factor secret |                          |  |
| Account ▼                     |                                                   |                          |  |
| Preferences                   | New Password                                      | Confirm Password         |  |
| ► Theme                       | Generate                                          |                          |  |
| ► Key Bindings                | New Security Code                                 |                          |  |
| ▶ Profile                     |                                                   | Confirm Security Code    |  |
| Password Google Authenticator | New Access Keyword ②                              |                          |  |
| Duo Authenticator             | IN ACCESS RESPINIT                                |                          |  |
| FIDO2 Keys                    | SSH Private Key 📦                                 | Confirm Access Keyword   |  |
| ► SSH Log                     | SSH Private key                                   |                          |  |
| ► SCP Log                     |                                                   | SSH Key Passphrase       |  |
| License                       |                                                   |                          |  |
| <b>∢</b> Collapse             | A.                                                | Alternate YubiKey @      |  |
|                               | New YubiKey @ <                                   |                          |  |
| Powered by ezeelogin.com      |                                                   | Authorization Password @ |  |
| 2                             |                                                   |                          |  |
|                               |                                                   | Cancel Save              |  |
|                               |                                                   |                          |  |

**Step 1(D):** Log in to the Ezeelogin GUI using the Yubikey 2FA method.

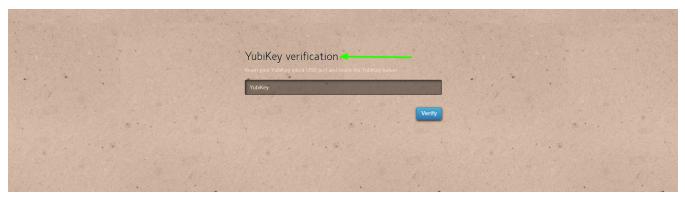

**Step 1(E):** The backend 2fa method will also be now using Yubikey.

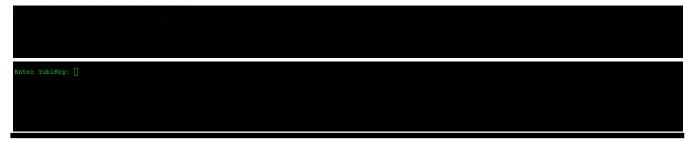

## 2. Disable Yubikey 2FA from the GUI.

**Step 2(A):** To disable Yubikey from Ezeelogin GUI, navigate to **Settings -> General -> Two-factor Authentication** and **disable Yubikey**.

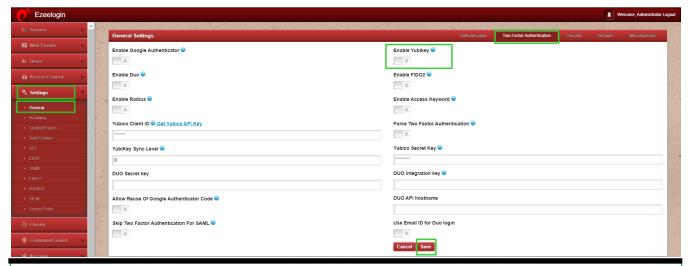

### **Emergency CLI Method:**

1. How do we disable Yubikey 2FA (Two-factor Authentication) from the backend?

Run the below commands to <u>disable and clear Google authenticator</u>. Replace the username to disable Yubikey for that user.

root@gateway:~# php /usr/local/ezlogin/ez\_queryrunner.php "update prefix\_settings set value='N' where(name='enable\_yubikey')"

root@gateway:~# php /usr/local/ezlogin/ez\_queryrunner.php "update prefix\_users set eyk=NULL where username='ezadmin'"

No Two-factor Authentication enabled

2. This error happens when we enforce Two-Factor authentication without enabling any of the Two-Factor authentications. Run the following command to disable **Force Two Factor Authentication**.

root@gateway:~# php /usr/local/ezlogin/ez\_queryrunner.php "update prefix\_settings SET value = 0
WHERE name = 'two\_factor\_auth'"

root@gateway:~# php /usr/local/ezlogin/ez\_queryrunner.php "update prefix\_usergroups SET

force\_tfa = 'N'"

### Yubikey outbound URLs to be whitelisted:

Following are the Yubikey outbound URLs to be whitelisted in the firewall.

- 1. 'https://api.yubico.com/wsapi/2.0/verify'
- 2. 'https://api2.yubico.com/wsapi/2.0/verify'
- 3. 'https://api3.yubico.com/wsapi/2.0/verify'
- 4. 'https://api4.yubico.com/wsapi/2.0/verify'
- 5. 'https://api5.yubico.com/wsapi/2.0/verify'

Yubikey Library requires access to the above URLs. Also, do check out the article for the list of YubiKey API servers that the YubiKey client would

utilize https://developers.yubico.com/yubikey-val/Getting\_Started\_Writing\_Clients.html

#### **Related Articles:**

Disable all 2fa from the backend.

Enforce 2fa on user login.

Reset 2fa on Ezeelogin user.

Online URL:

https://www.ezeelogin.com/kb/article/how-to-configure-yubikey-two-factor-authentication-in-ssh-75.html